## **MARK NAVISCON**

### Közjólét és turisztika

### **Létesítmények**

→ ERDŐGAZDÁLKODÁS/KÖZJÓLÉT ÉS TURISZTIKA/LÉTESÍTMÉNYEK/LÉTESÍTMÉNYEK NYILVÁNTARTÁSA

A modul lehetővé teszi az erdőgazdaságok számára közjóléti, turisztikai és egyéb ilyen jellegű létesítmények **nyilvántartását**. A létesítmények az ESZR terminológiájának megfelelően konténerekbe szerveződnek.

A modulban nyilvántartható létesítmények három fő kategóriába sorolhatóak:

- $\bullet$ Közjóléti**: - ingyenesen használható közjóléti létesítmények és berendezéseik**
- Turisztikai térítés ellenében használható turisztikai létesítmények és berendezéseik vagy olyan berendezések, amelyek nem minősülnek paramétereikből, anyagukból vagy jellegükből fakadóan közjóléti berendezésnek (pl.: irányjelző tábla, kőpad, kőasztal)
- Egyéb: egyéb közjóléti/turisztikai jellegű létesítmények és berendezéseik, amelyek fentiekhez nem sorolhatóak (pl.:turista utak)

### **A létesítmények magukban foglalhatnak berendezéseket. Egy létesítményhez több berendezés is tartozhat, de lehetőség van berendezés nélküli létesítmények felvitelére is.**

A nyilvántartás logikája a NÉBIH EI közjóléti létesítmény, közjóléti berendezés nyilvántartásának és velük kapcsolatos eljárásoknak az adatszükséglete, felépítése alapján került kialakításra azzal, hogy az ESZR nyilvántartása kötelezően hierarchikus felépítésű. A hierarchiában minden esetben első helyen áll a létesítmény és amennyiben van, akkor ez alá rendelt a berendezés.

A berendezések kötelezően létesítményhez kapcsolódnak a nyilvántartásban, minden berendezés kizárólag egy létesítményhez tartozhat. A létesítmény nélküli berendezéseket is létesítményhez kell kapcsolni, ebben az esetben egy "Létesítmény nélküli berendezés"típusú létesítményt kell felvenni.

Az létesítmény, berendezés azonosító szabadon megadható, olyannyira, hogy a létesítmény és a hozzá tartozó berendezés azonosítója között sem kell összefüggésnek lennie. A berendezésekhez ugyan a rendszer generál azonosítót a létesítmény azonosító felhasználásával (létesítmény azonosító 4 karakteres társasági futó sorszám formában), de ez akár felül is írható. Fontos szempont, hogy a térképi kapcsolat az azonosítók alapján épül fel, tehát ugyan azt kell egy-egy objektumnál használni a leíró és térképi adatokban is.

A fent leírt kötetlen azonosító megadáshoz azonban van néhány praktikus szempont. Hatósági nyilvántartás megléte esetén célszerűen a hatósági azonosítót érdemes megadni. A létesítmény azonosítót érdemes a berendezés azonosítójában logikusan szerepeltetni a későbbi ellenőrzési lekérdezési szempontok miatt.

A térkép és leíró adatok összekapcsolása a létesítmény, illetve a berendezés azonosítóval történik. A térkép pozícionálása a létesítmény rétegen a létesítmény azonosítója alapján történik. A korrekt kapcsolat érdekében egyedi azonosítókat kell használni létesítmény és berendezés esetén is.

**A létesítmények poligon, a berendezések pedig pont, vonal, poligon geometriájúak lehetnek.** Ez a megoldás a térbeli hierarchiához igazodik A szerkesztéskor célszerű azt az elvet követni, hogy létesítmény megszerkesztett poligonja foglalja magába a hozzá tartozó berendezések térbeli elemeit.

### **WARRER NAVISCON**

A térképi elemek létrehozásakor a létesítmény létrehozása az első lépés. Ez mindig poligon típusú. A létesítmény létrehozásakor meg kell adni az azonosítót, a típust (ez alapján készül a tematikus térkép) továbbá megjegyzés és év megadására van lehetőség.

A berendezések térbeli objektuma típustól függően lehet pont, vonal, vagy poligon. A térképi elemet - a típustól függően - három réteg egyikén kell létrehozni. A berendezés azonosító megadását támogatja a rendszer azzal, hogy ha egy létesítmény poligonon belül, vagy azt metszve hozunk létre berendezés objektumot akkor a leíró adatok alapján létesítményhez tartozó berendezés azonosítókat felajánlja a legördülő listában. Természetesen új, a leíró adatok között még nem szereplő térkép objektum esetén megadható új azonosító is.

A nyilvántartás első feltöltését célszerű a későbbiekben részletezett Excel táblák kitöltésével és feltöltésével, valamint egy alkalmas térinformatikai programban elkészített térképi állomány feltöltésével végrehajtani, hiszen az ESZR felület elsősorban a nyilvántartás egyes elemeinek karbantartását, módosítását, új elemek felvételét támogatja, csoportos módosításokat nem.

Csoportos módosításokat az Excel állományt exportálva, a csoportos módosításokat Excelben érvényesítve, és az állományt ESZR-be importálva érdemes végrehajtani.

*A további fejlesztési tervek között szerepel a térképi objektumok alapján a térbeli információk csatolása a leíró adatokhoz, úgy, mint jellemző EOV koordináták megadása az objektum súlyponti koordinátája alapján, ill. a jellemző erdőrészlet feltöltése.*

### **Létesítmények nyilvántartása**

A menüpontra kattintva megjelenik a létesítményeket tartalmazó konténerek listája és azok adatai:

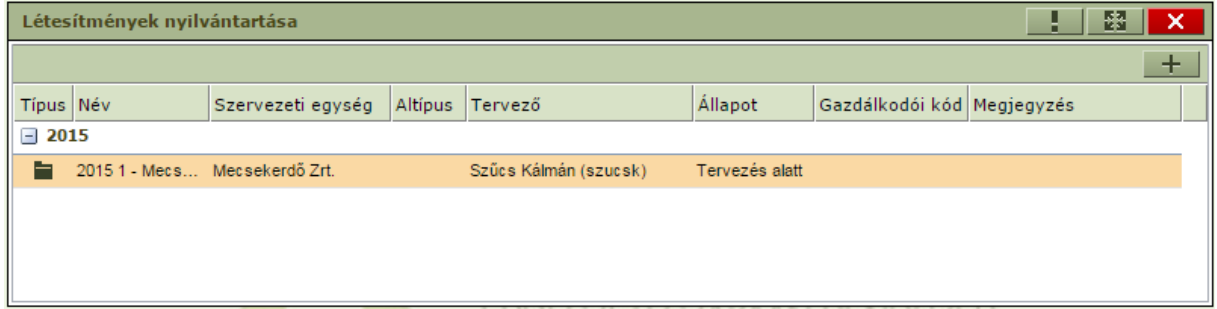

Itt a listában elérhető helyi menüből kijelölhetjük, módosíthatjuk és törölhetjük már meglévő konténereinket, vagy a  $\pm$  gomb megnyomásával lehetőségünk van új konténer felvételére is:

# **MORE NAVISCON**

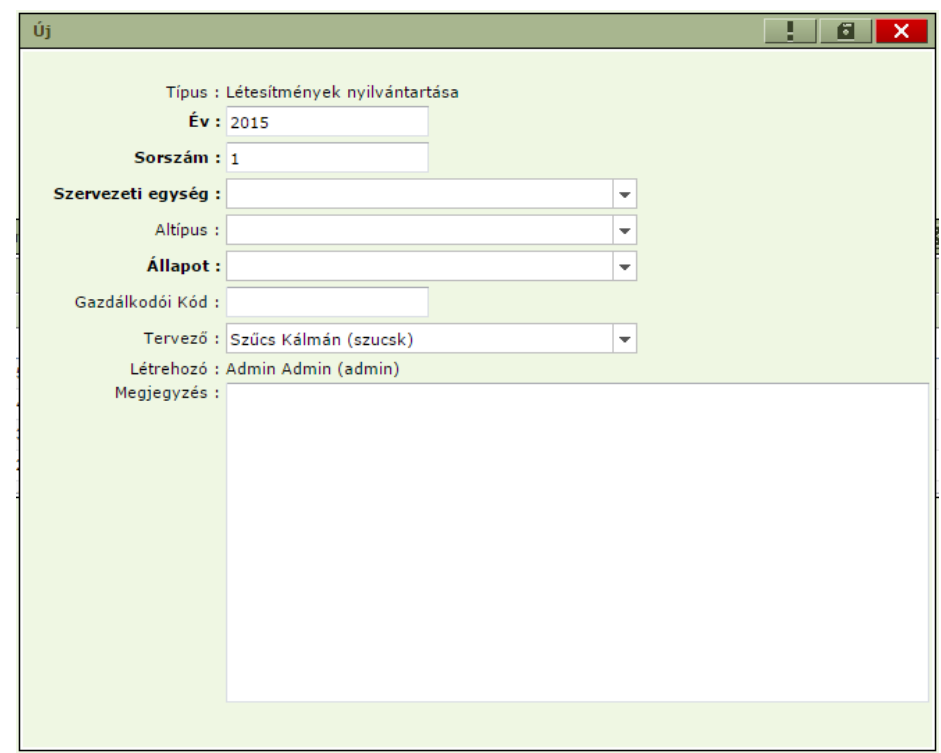

A fenti űrlapon az "Év", a "Sorszám", "Szervezeti egység" és az "Állapot" mezők kötelezően kitöltendők. A fenti felugró ablak fejlécében található floppy ikonra kattintva elmentésre kerül az új konténer. Visszautalva a rendszer terminológiájára, ilyenkor gyakorlatilag nyitunk egy új irattároló konténert (egy dossziét a nyilvántartásnak).

Egy konténer egyedi azonosítására az Év/Sorszám/Szervezeti egység-hármas kapocs szolgál. Társaságtól függően lehet ez akár az erdőgazdaság, akár erdészet is. Amennyiben erdészetenként kívánják a konténereket létrehozni, a hármas azonosítás lehetőséget ad arra, hogy ugyanazon évvel és sorszámmal több konténer létezzen egyszerre.

**A közjóléti, turisztikai létesítmény nyilvántartásban célszerű egy konténert használni a társaságra. A megjelenítés és adatlekérés a szűrők alkalmazásával beállítható, mind a konténerben mind pedig a riportokban.**

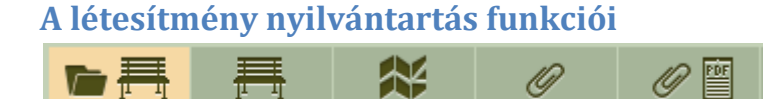

- Létesítmény lista
- Létesítmény adatlap
- Kijelölt elem térképi megjelenítése
- Kapcsolódó lapok
- Dokumentumok  $\bullet$

### **Létesítmény lista**

Itt megtekinthetjük a konténerben levőlétesítményeket szervezeti egységenkénti bontásban.

# **MONEY NAVISCON**

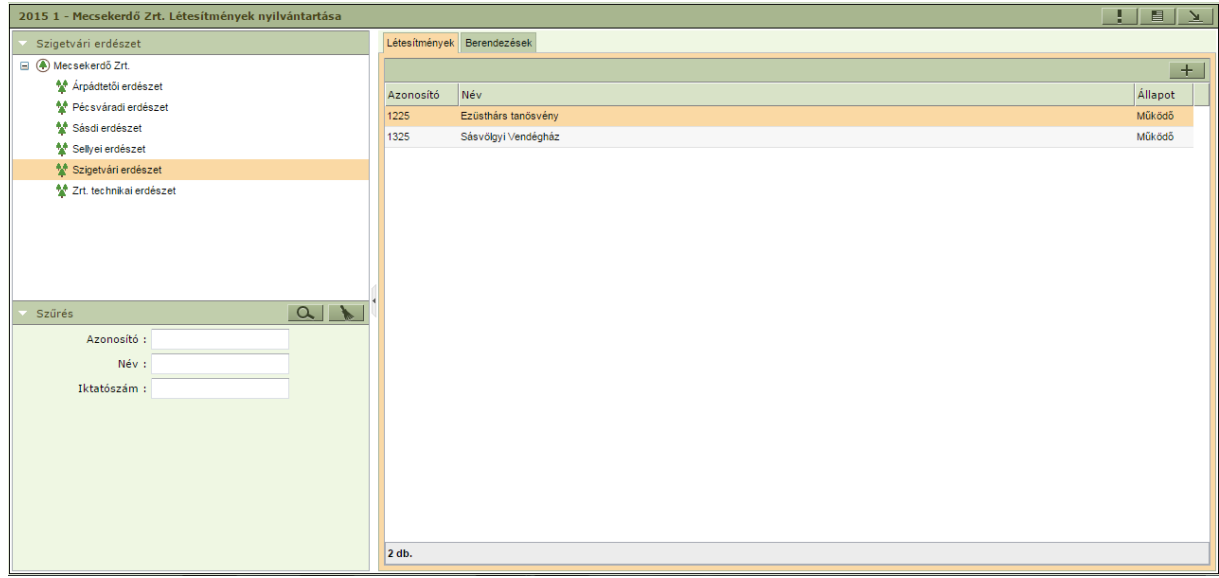

Új létesítmény létrehozása a megfelelő szervezeti egység kiválasztását követően a  $\pm$  gomb megnyomásával történik, az alábbi felugró ablak kitöltésével.

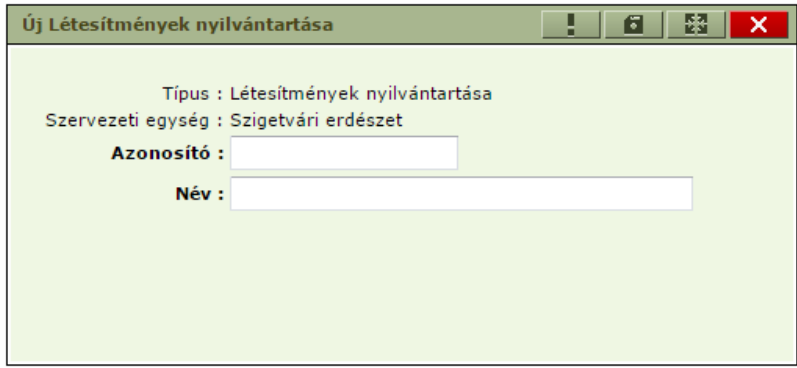

A konténer helyi menüjéből elérhető "Törlés" funkció hibás adatrögzítés, vagy hibás betöltés esetén a rossz rekord(ok) törlésére szolgál.

**A meglevő, helyes adatokkal rendelkező, de a nyilvántartásból kivezetendő létesítményekkel kapcsolatos változás vezetésre nem a törlés funkciót javasoljuk! Ez esetben a helyi menüből**  elérhető "Állapot módosítás" funkcióval a "megszűnt" állapotra való átállítást javasoljuk.

A felvett létesítmény további adatainak rögzítését, módosítását a "Létesítmény adatlap"-on, lehet végrehajtani. Itt van mód a létesítmény berendezéseinek felvételére és az adataik karbantartására is.

### **Létesítmény adatlap**

A létesítmény adatlap tartalmazza a létesítmény leíró adatait és a létesítményhez kapcsolódó berendezések listáját.

# **MANUSCON**

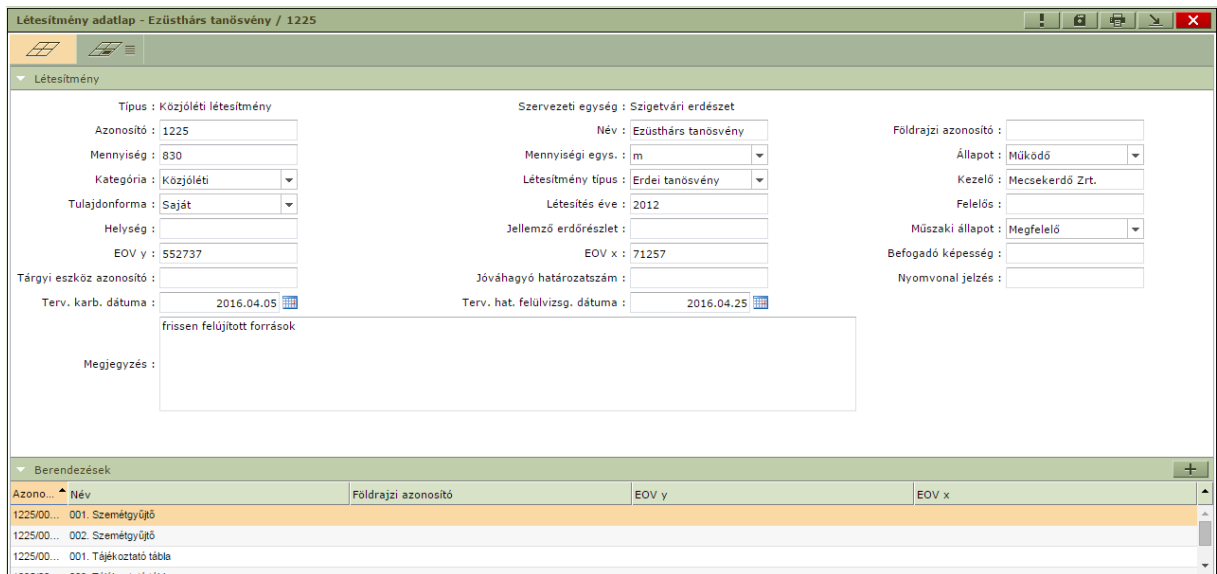

Ezen a felületen rögzíthetőek a létesítményhez tartozó berendezések, az alsó táblázat feletti sáv jobb szélén található  $\mathbf{+}$  gomb megnyomásával.

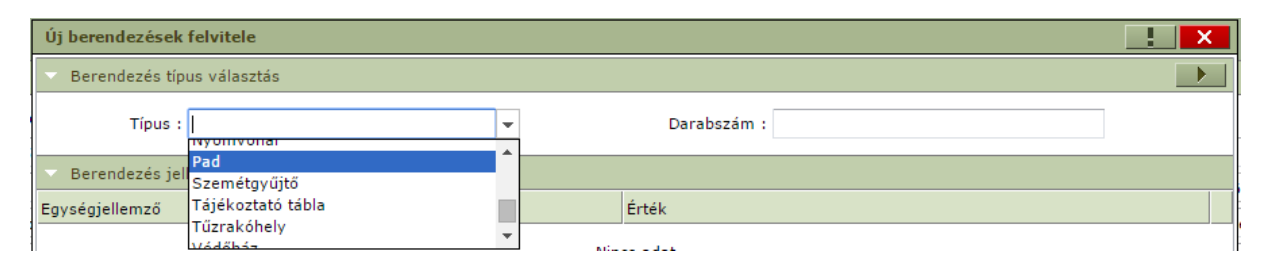

A megjelenő ablakban kiválasztható a berendezés típusa és a generálandó darabszám. Az **iden**ikon megnyomásával megtörténik a megadott típusú és darabszámú berendezés létrehozása. A berendezések neve és azonosítója a létrehozás során automatikusan kitöltődik, de ez tetszőlegesen módosítható. Az ablakban maradva további berendezés típus kiválasztásával és a darabszám beállításával a következő berendezések sorai generálhatók le.

Az ablak alsó felén a kiválasztott típushoz tartozó jellemző adatok az un "Berendezés jellemzők" felsorolása található.

Az ablakból kilépve a berendezések adatainak kitöltéséhez, karbantartásához az adott berendezés sor

kiválasztása után az  $\frac{1}{\sqrt{m}}$  = ikonnal elérhető második fülön lehetőség van a kiválasztott berendezés adatainak megadására.

A berendezés adatlapok között a fejléc jobb oldalán levő jobbra – balra nyilakkal lehet mozogni és egyesével megnézni az adott létesítmény berendezéseinek adatait.

# **MANUSCON**

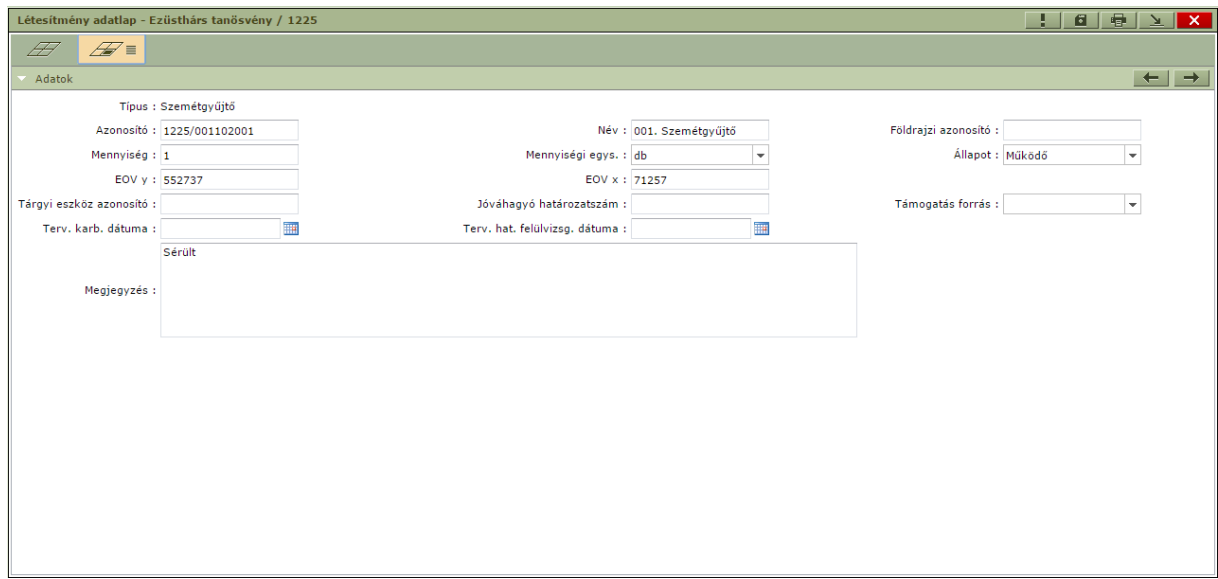

### *Létesítmények Excel exportja és importja:*

A létesítmények, berendezések adatainak kezelése Excel export és import funkciókkal is történhet. Ennek segítségével lehetőség van új létesítmények és berendezések felvitelére külső adatforrásból, vagy már meglévő létesítmény adatok módosítására Excel segítségével.

Kifejezetten javasolt ezen funkciók alkalmazása az első adatfeltöltéskor, és sok létesítményt érintő csoportos adatmódosítás esetén.

A kiválasztott konténerben a kijelölt létesítményeket a jobb egérgombra előbukkanó menüben az Export menüpontra kattintva exportálhatjuk Excel fájlba.

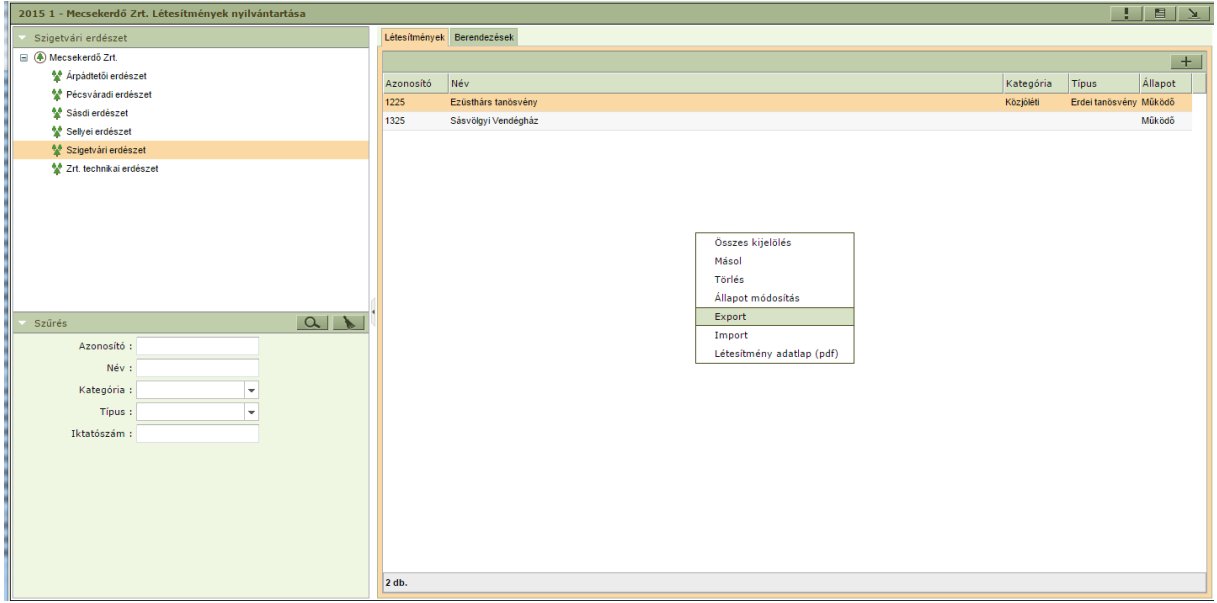

Az export eredményeként előálló Excel fájl két munkafüzetből áll, az első lapon szerepelnek a létesítmények adatai a másodikon pedig a berendezések (amelyek az első lapon szereplő létesítményekhez kapcsolódnak, ez a lap első oszlopa).

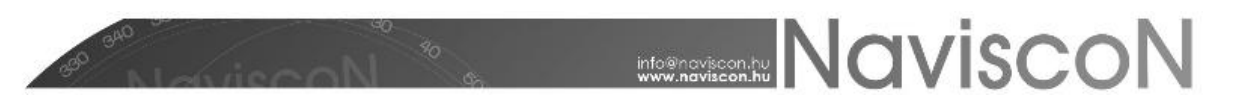

A választható értékkészlettel rendelkező oszlopok (szótárak) az értékkészlet kódjával kerülnek exportálásra. Ezek a kódok az ESZR szótár nyilvántartásába betöltésre kerültek.

Az export formátumnak megfelelően előállított Excel fájl beimportálható az alkalmazásba.

A kiválasztott konténerben a jobb egérgombra előbukkanó menüben az Import menüpontra kattintva a kiválasztott Excel fájl importálható az ESZR alkalmazásba.

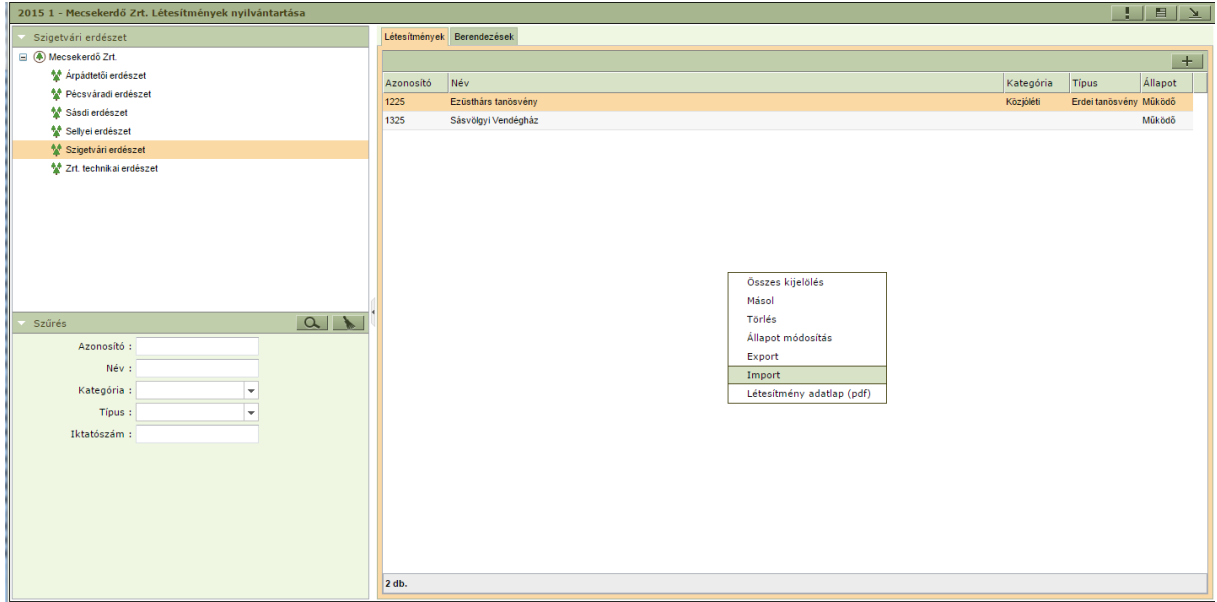

Az importálás az alábbi szabályok szerint történik:

- Az Excel fájl első munkafüzetében levő sorok új létesítményként kerülnek felvételre, vagy amennyiben már létezik az adott azonosítóval létesítmény akkor az adatai módosulnak.
- Az Excel fájl második fülén levő berendezésként kerülnek rögzítésre. A fájlban csak olyan berendezés szerepelhet, amihez kapcsolódó létesítmény az első munkafüzet lapon is szerepel.

A létesítmények frissítésekor a már létező berendezések minden betöltéskor felülíródnak a fájlban szereplő adatokkal, az új sorok pedig felvételre kerülnek új berendezésként.

#### *Létesítmény nyomtatvány*

Az létesítményről elkészíthető egy nyomtatvány a létesítmény adatlapon levő adattartalommal, a jobb felső sarokban található $\frac{d\mathbf{r}}{dt}$ ikonra kattintva pdf formátumban.

### **MANUSCON**

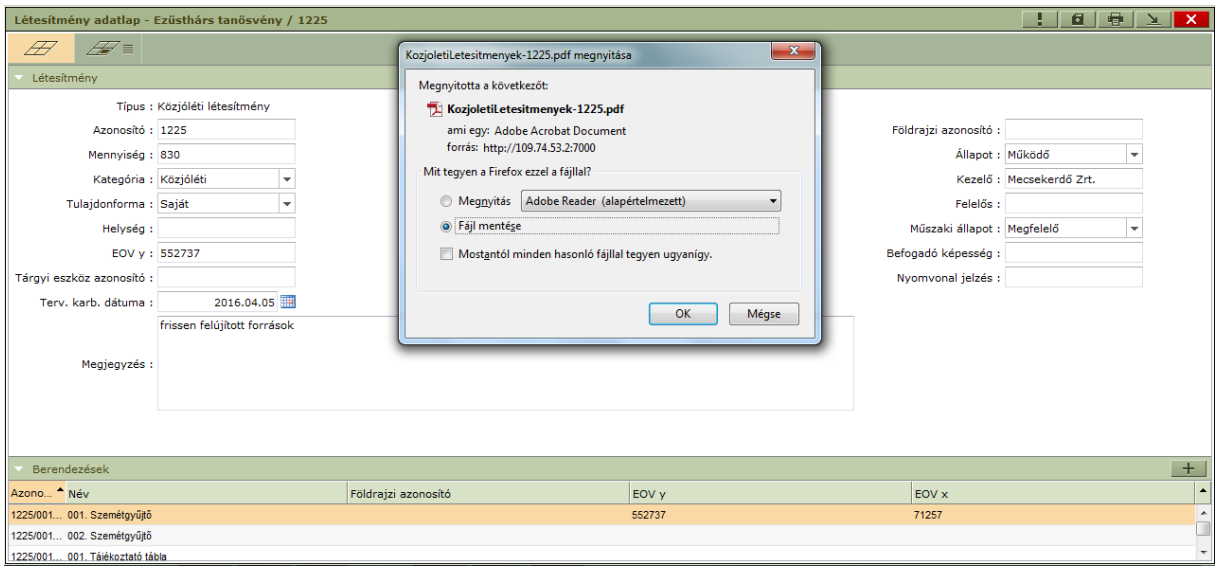

A fájlt megnyitva megtekinthető vagy kinyomtatható az adatlap.

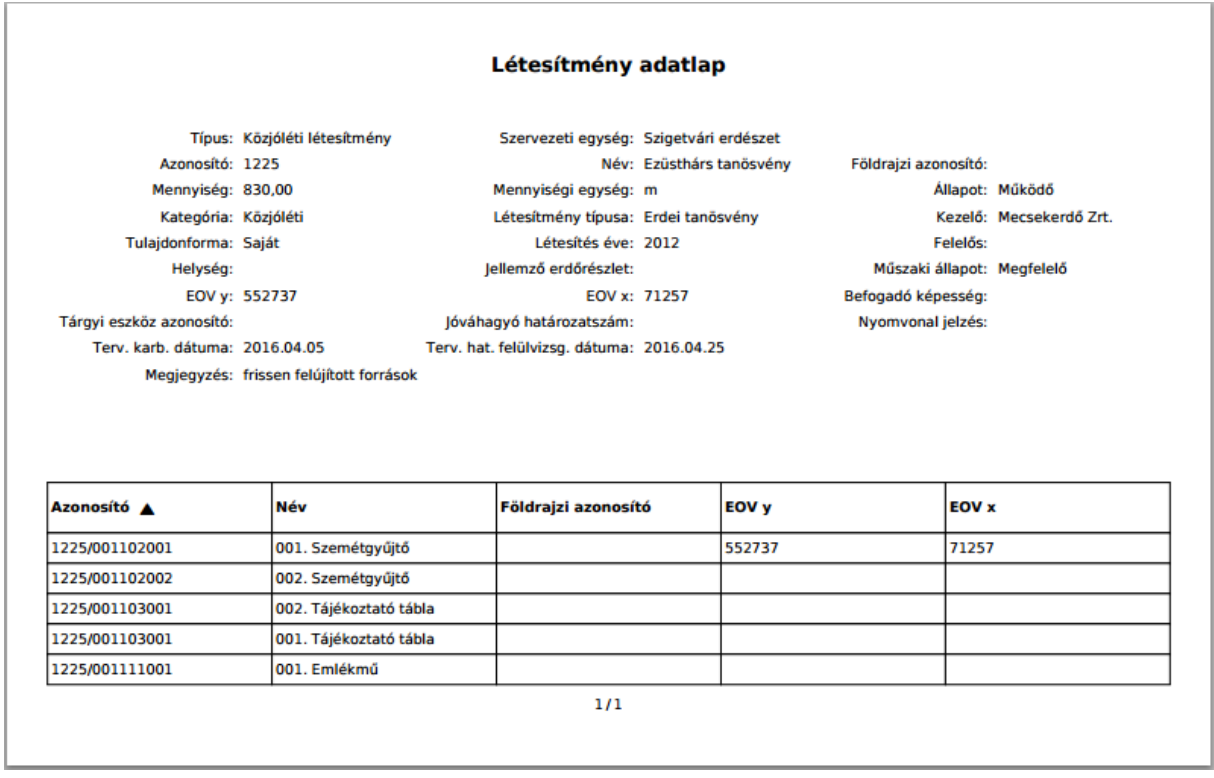

Az alkalmazás lehetőséget biztosít több adatlap egy lépésben történő nyomtatására is. Ez a konténer létesítmény lista fülén tehető meg. A listán több sor is kijelölhető a CTRL vagy a SHIFT gombok használatával (Ez az operációs rendszer esetében használatos általános funkció). Az így kijelölt lista bármelyik elemén a jobb egérgombra előbukkanó menüben a "Létesítmény adatlap (pdf)"menüpontra kattintva megjelenik a böngészőben a letölthető pdf fájl, amely tartalmazza az összes kijelölt adatlapot egy dokumentumban. A dokumentumban a kijelölt létesítmények minden adatlapja egymás mögé fűzve szerepel.

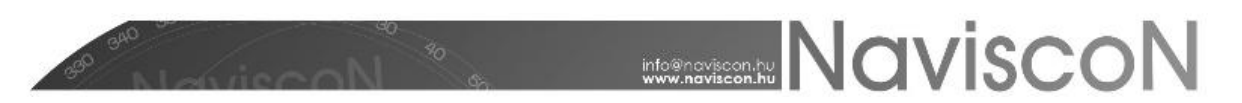

### **Kapcsolódó lapok**

Bármely konténerben a kijelölt laphoz tartozó lapok listája megtekinthető. A lista tartalmazza a konténer típusát és nevét valamint abban a konténerben a kapcsolódó lapállapotát.

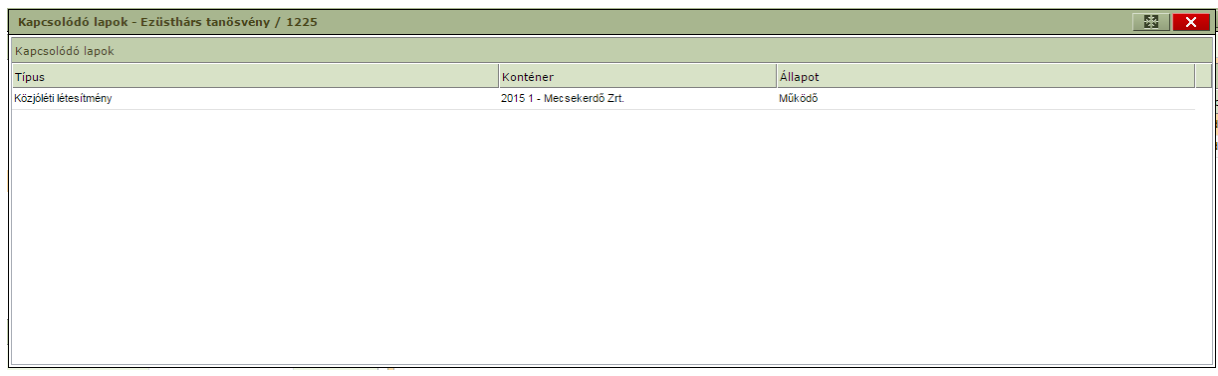

### **Dokumentumok**

A létesítményhez dokumentumok (pl: fénykép, hatósági határozat pdf-ben, stb.) is csatolhatóak a

főmenü jobb szélén található **'Dokumentumok'** -  $\mathscr{C} \equiv$  - gombbal juthatunk el az adatlaphoz tartozó dokumentumokat megjelenítő - **'Dokumentumok'** - képernyőhöz. Itt a jobb egérgombbal elérhető helyi menüből lehetőségünk nyílik új dokumentumok feltöltésére illetve a már korábban feltöltött dokumentumok letöltésére, törlésére, illetve új dokumentumok feltöltésére is.

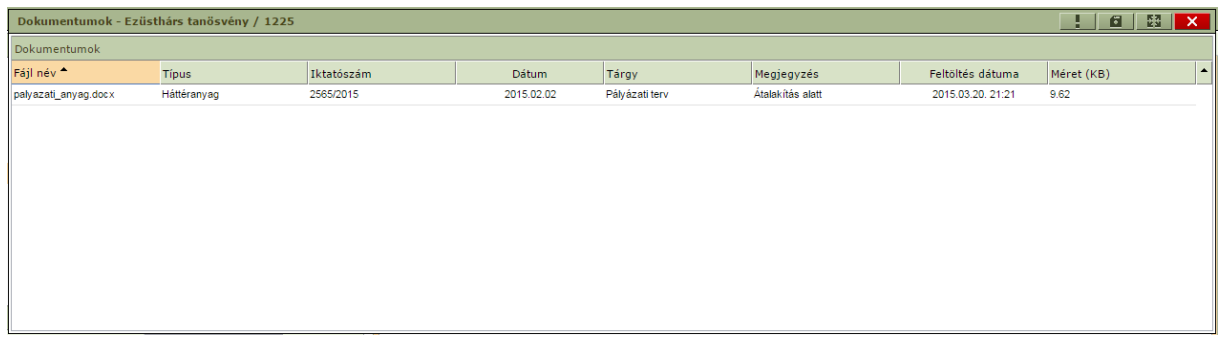

Az dokumentumok egymás alatt felsorolva láthatóak, minden dokumentumnál feltüntetve nem módosítható mezőkben annak teljes neve, a feltöltés dátuma és a mérete - **Fájl név, Feltöltés dátuma, Méret (KB)**. Minden dokumentumhoz tartoznak olyan mezők - **Típus, Iktatószám, Dátum, Tárgy, Megjegyzés** - is melyet a felhasználó feltöltés után szabadon módosíthat, de akár már feltöltéskor megadhat. A **'Típus'** mezőben megadható értékek szótárból (Dokumentum típus) származnak, a lista a felhasználó által szabadon bővíthető).

A feltölthető dokumentumok mérete maximum 5MB lehet. Amennyiben a feltöltendő fájl mérete ennél nagyobb, az **Import** gomb megnyomása után a **'Dokumentum feltöltés'** ablak nem tűnik el és a *"Fájl maximális mérete 5MB lehet!"* hibaüzenetet kapjuk.

### **Létesítmény riportok**

→ ERDŐGAZDÁLKODÁS/KÖZJÓLÉT ÉS TURISZTIKA/LÉTESÍTMÉNYEK/RIPORTOK

A menüpontban a közjóléti és turisztikai modulhoz kapcsolódó előre definiált riportok érhetőek el. A riport az ESZR definíciója szerinti letölthető Excel fájlt jelent.

#### **MANUSCON**  $\blacksquare$ Közjóléti létesítmény ripo Közjóléti létesítmény riport  $\vert \cdot \vert$   $\vert \cdot \vert$   $\vert$   $\times$   $\vert$ rvezeti struktúra  $\overline{\mathbb{Z}}$ EG\_KOZJ\_LETESITMENY\_2015-03-20-2124.xlsx megnyitása  $\overline{=}$  (4) Mecsekerdő Zrt. Megnyitotta a következőt: M. Árnádtetői erdészet **2015-03-20-2124.xlsx** M<br>M Pécsváradi erdészet ami egy: Microsoft Office Excel munkalap (159 KB)<br>forrás: http://109.74.53.2:7000 →<br>V Sásdi erdészet <sup>M</sup> Sellyei erdészet nény riport M Szigetvári erdészet Mit tegyen a Firefox ezzel a fáillal? \* Zrt. technikai erdészet ◎ Megnyitás Microsoft Office Excel (alapértelmezett) → Fáil mentése Mostantól minden hasonló fájllal tegyen ugyanígy.  $\begin{array}{c|c|c|c|c|c} \hline \textbf{a} & \textbf{b} & \textbf{b} \end{array}$ OK Mégse  $Ev : 2015$ Konténerek : Összes Ī. Leírás : Közjóléti létesítmény riport

A kívánt szervezeti egységet kattintással ki kell választani. A bemenő paramétereket a "Szűrés" panelben adhatjuk meg, minden paraméter kitöltése kötelező. A nagyító ikonra kattintva letölthetjük a kívánt riportot. A beállított szűrési feltételek a "seprő" ikonnal törölhetők.

A közjóléti és turisztika modul riportjai:

Közjóléti létesítmény riport – két alap adatlapot tartalmaz a létesítmények, illetve a berendezések adataival. A riportban a létesítmények és berendezések EOV koordinátai WGS84 koordinátákra átszámítva is megtalálhatóak.

A felhasználói igények alapján a riportok, összeállítása van folyamatban.